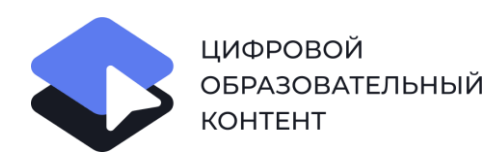

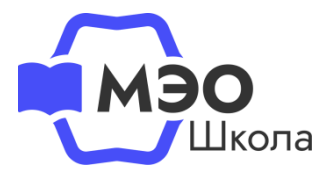

# **Как привязать платформу МЭО к региональной цифровой платформе (электронному журналу)**

# **Инструкция для ученика**

- Ханты-Мансийский автономный округ Югра
	- Нижегородская область
	- Новосибирская область
	- Калининградская область
		- Республика Крым
		- Красноярский край
			- Курская область

# **Регистрация в проекте «Цифровой образовательный контент» и подключение контента МЭО**

Для того чтобы подключить платформу МЭО к вашей региональной цифровой платформе (электронному журналу), необходимо зарегистрироваться в проекте «Цифровой образовательный контент» и привязать контент МЭО.

Пошаговые инструкции по оформлению бесплатного доступа к МЭО:

- <u>[Родителям](https://mob-edu.ru/yo/wp-content/uploads/2022/10/parents.pdf)</u> + [видеоинструкция](https://youtu.be/3QP3L4VF2X8)
- [Ученикам](https://mob-edu.ru/yo/wp-content/uploads/2022/10/student.pdf)

**1**

- [Преподавателям](https://mob-edu.ru/yo/wp-content/uploads/2022/10/teacher.pdf) + [видеоинструкция](https://youtu.be/7b_lu_JqmpY)
- [Руководителям ОУ](https://mob-edu.ru/yo/wp-content/uploads/2022/10/school.pdf)

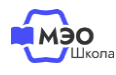

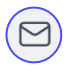

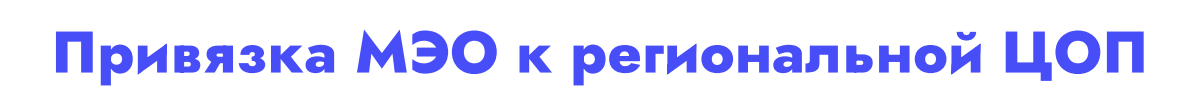

Перейдите в МЭО через каталог проекта [«Цифровой образовательный](https://educont.ru/)  [контент»](https://educont.ru/), либо по [прямой ссылке](https://sso.mob-edu.ru/).

Войдите, в систему.

**2**

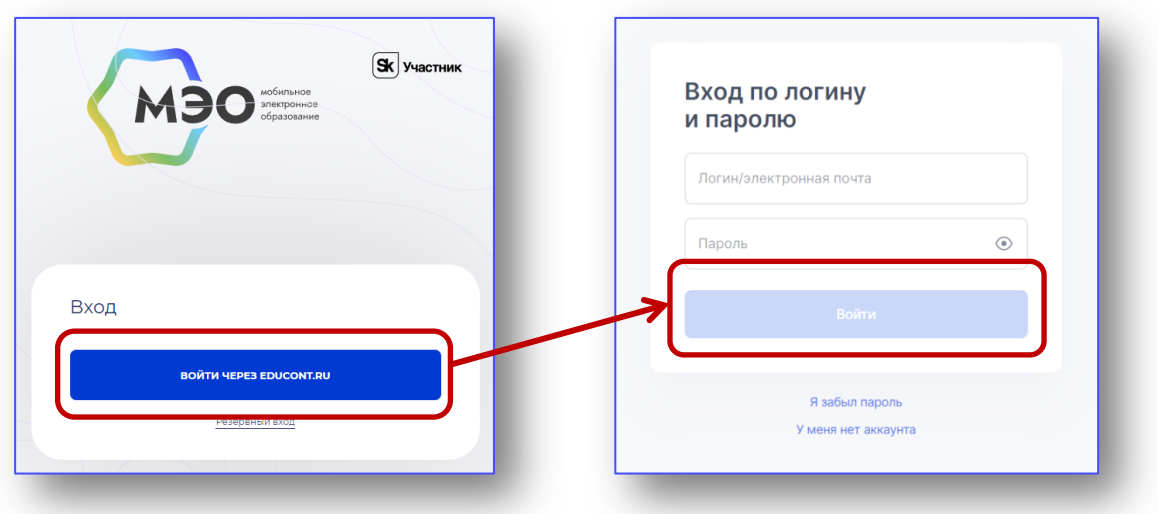

Вы будете перенаправлены на платформу МЭО.

Перейдите в личный кабинет – нажмите на Ваше ФИО в правом верхнем углу.

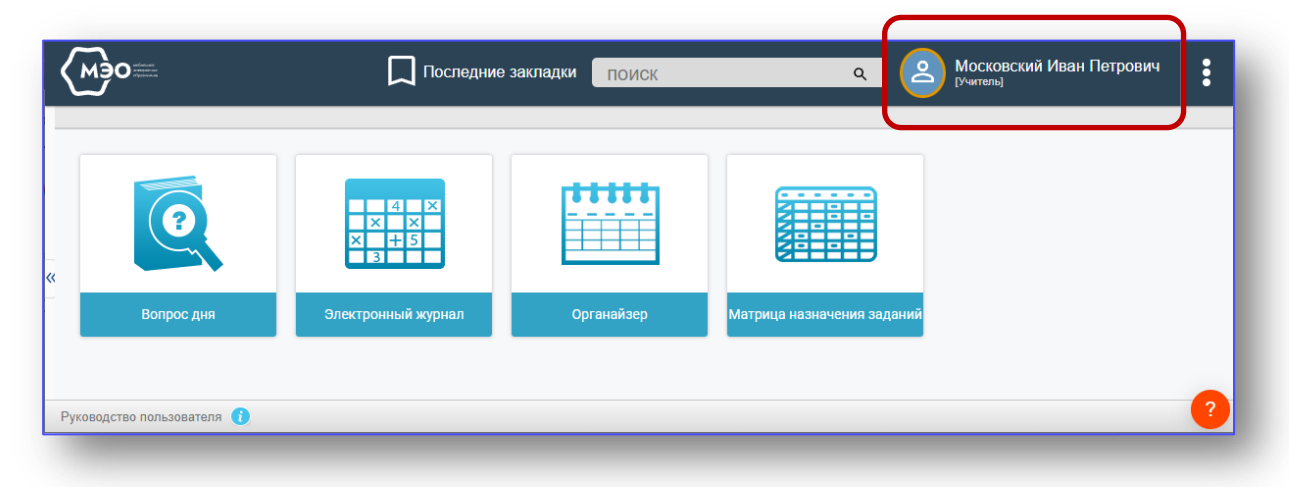

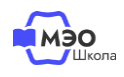

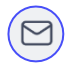

В личном кабинете в разделе «Привязка внешних систем» кликните на синюю кнопку с названием вашей региональной платформы.

В личном кабинете будет доступен переход к цифровой платформе которая используется в образовательных организациях вашего региона.

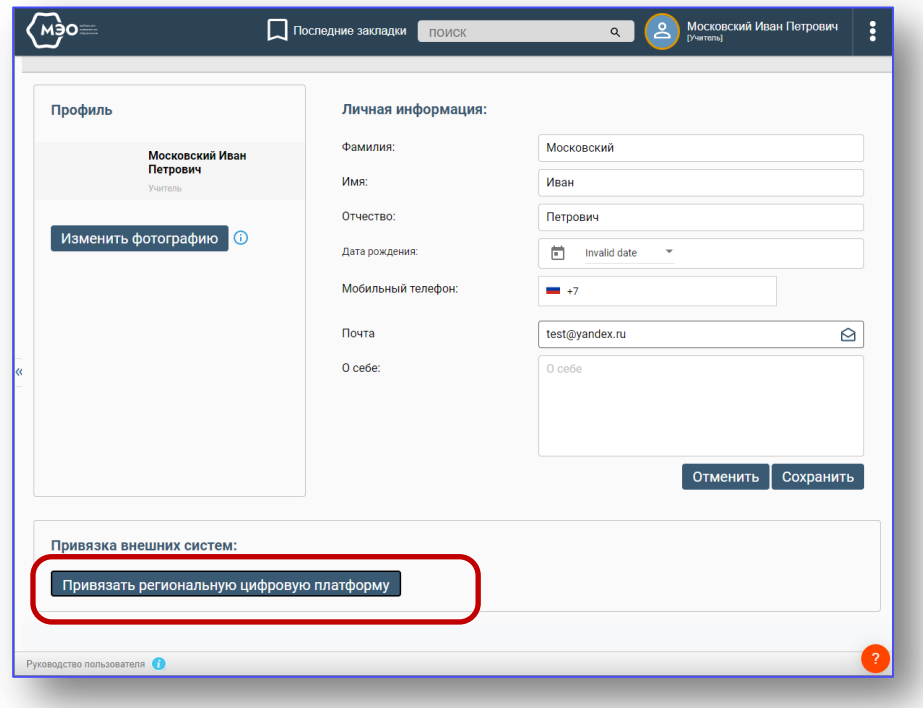

Авторизуйтесь в Вашей региональной цифровой платформе. Вы можете авторизоваться, используя учетную запись сервиса Госуслуги.

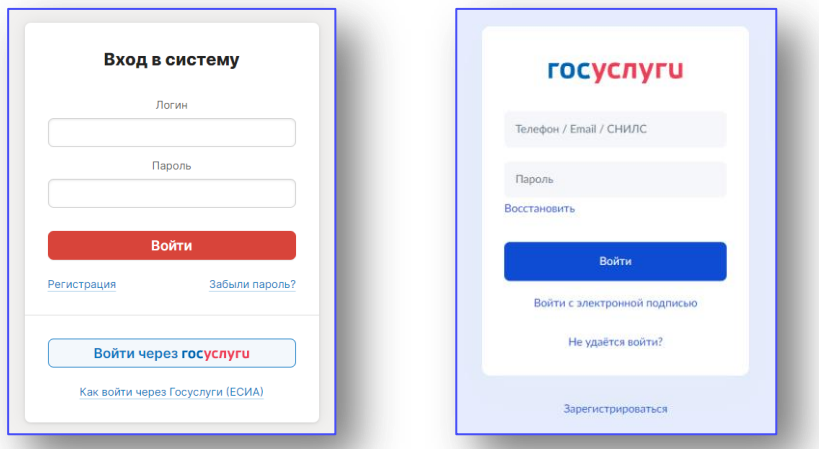

После авторизации МЭО и региональная ЦОП свяжутся автоматически. В личном кабинете МЭО кнопка региональной ЦОП станет серой, на ней появится надпись, что платформа уже привязана.

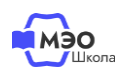

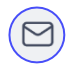

#### **Выполнение домашнего задания**

В личном кабинете региональной ЦОП перейдите в раздел «Дневник», выберите соответствующую дату, перейдите к домашнему заданию, кликнув на блок с названием урока и иконкой МЭО.

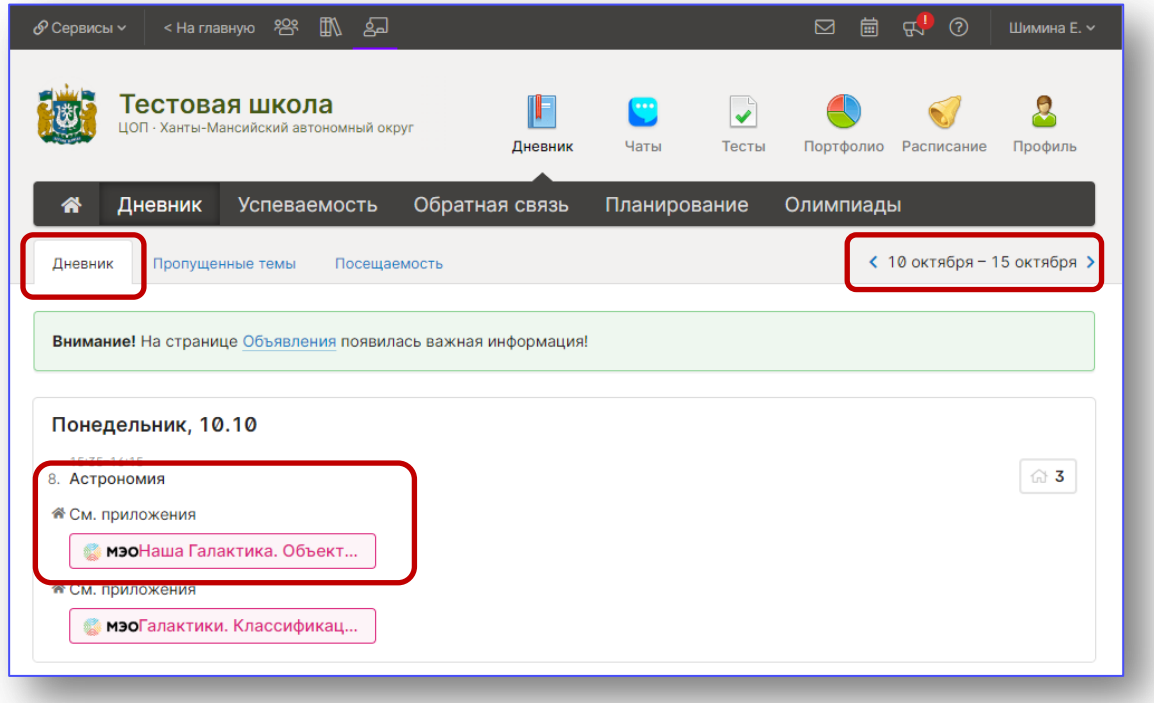

Вы попадете на платформу МЭО в «Электронный дневник» на задания, которые Вам назначил учитель. Эти задания в списке выделены жирным.

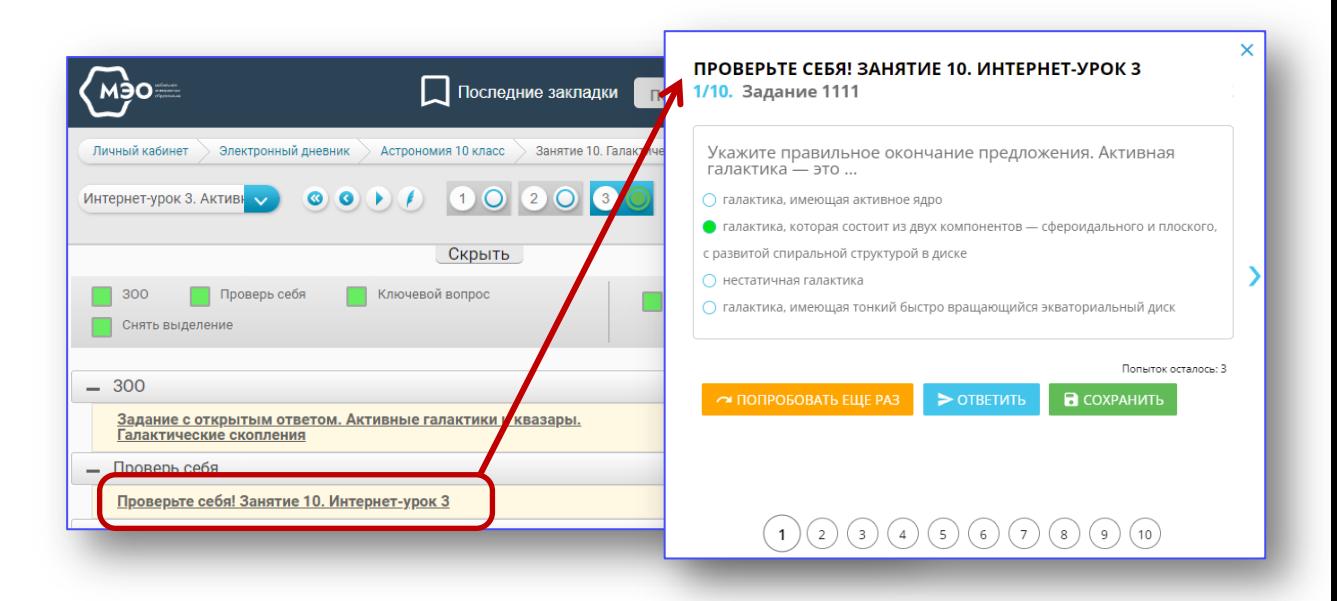

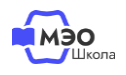

**5**

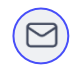

Не забывайте после выбора ответа нажимать кнопку «Ответить».

Для перехода к следующему вопросу нажмите на его номер внизу окна.

В заданиях с открытым ответом не забудьте нажать на стрелочку, чтобы отправить ответ педагогу.

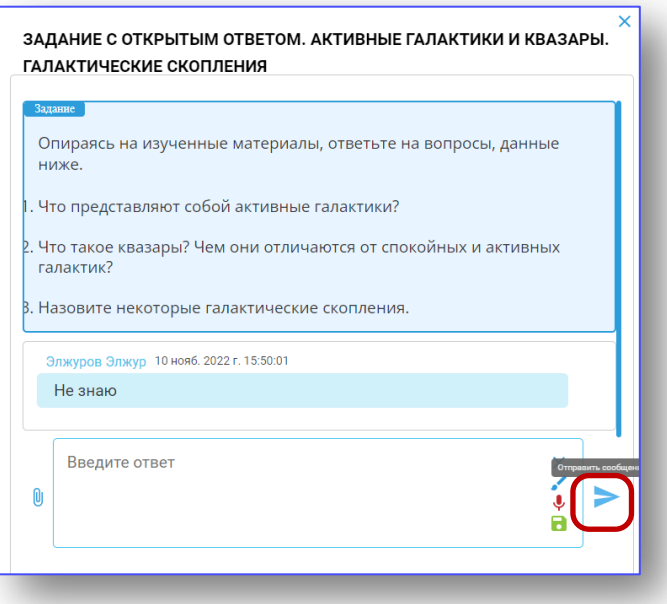

Ответы автоматически уйдут учителю. Когда педагог проставит оценку, она появится в Вашем электронном дневнике и в региональной ЦОП, и в платформе МЭО.

Чтобы посмотреть промежуточную оценку за урок, перейдите в электронный дневник и выберите необходимый курс.

Если учитель задавал Вам задания с открытым ответом, для получения итоговой отметки он должен сначала оценить Ваши ответы.

Если заданий с открытым ответом не было, Вы сразу увидите Итоговую отметку.

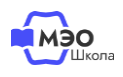

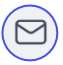

#### **Техническая поддержка МЭО**

### tech-support@mob-edu.ru

#### **Методическая поддержка МЭО**

metod@mob-edu.ru

## **Интерактивный помощник**

Для вызова интерактивного помощника МЭО нажмите на знак вопроса в правом нижнем углу личного кабинета на платформе.

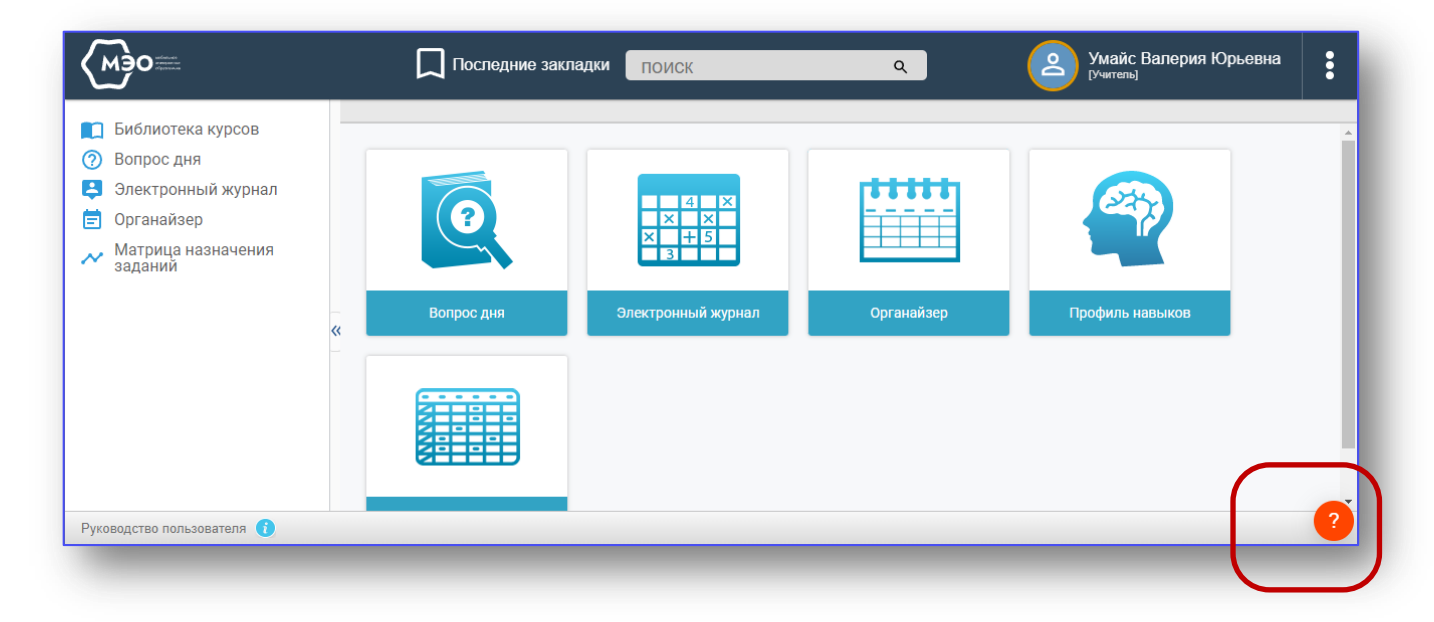

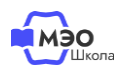

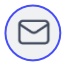